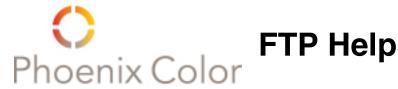

\*After uploading a file/s, please notify your CSR that the file/s have been uploaded and the name/s of your file/s, and what folder you put them in.

#### Mac Users:

We strongly recommend using an FTP client (i.e. Cyberduck, Fetch, Interarchy)

#### Settings to access the public folder:

Server: ftp.phoenixcolor.com

User: anonymous Password: (blank) Folder: PUBLIC

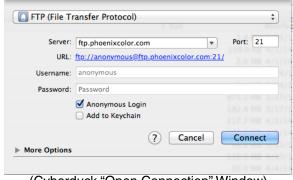

(Cyberduck "Open Connection" Window)

## Settings to access customer folders:

Server: ftp.phoenixcolor.com User: (supplied username)

Password: (supplied password)

Folder: (blank)

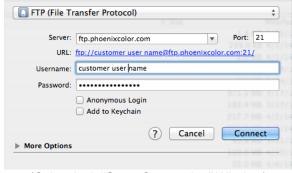

(Cyberduck "Open Connection" Window)

# Windows Users: (XP/Vista/7)

It is recommended that you use Windows Explorer to upload your files. (Not the same as Internet Exporer)

## To access the public folder:

- 1. Right click on the "Start Menu" and select "Explore" (Win7: "Open Windows Explorer")
- 2. In the window that opens, type "ftp://ftp.phoenixcolor.com/PUBLIC" in the address bar.

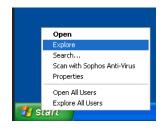

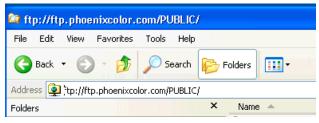

#### To access the customer folders:

- 1. Right click on the "Start Menu" and select "Explore" (Win7: "Open Windows Explorer")
- In the window that opens, type "ftp://ftp.phoenixcolor.com" in the address bar.
  Select the "File" menu and click "Login As"
- - (Win7: Enable Menu Bar by clicking on "Organize/Layout/Menu Bar")
- 4. Log in with the username and password you were supplied.

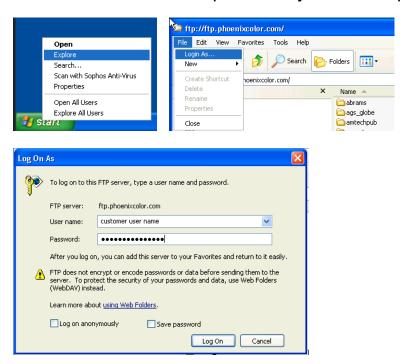